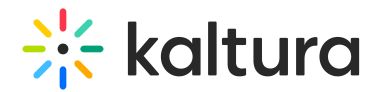

# Edit media in Sakai

Last Modified on 02/25/2025 7:08 pm IST

28 This article is designated for all users.

## About

This guide covers how to edit and manage your media in your KAF application, offering options like metadata management, publishing settings, thumbnail customization, and more, so you can ensure your content is exactly how you want it.

## $\blacktriangle$

You may lose some functionality if your display screen is under a certain width or when in mobile view.

# A

If you cannot access your My Media page content/actions or display editing tabs, ask your administrator to give you the required permission.

### A

The instructions below are for non-Theming users. If you have [Theming](https://knowledge.kaltura.com/help/getting-started-with-the-theming-module) enabled, please refer to our article Edit media - [Theming](https://knowledge.kaltura.com/help/edit-media-in-sakai-theming).

## Access the edit media page

#### From My Media

- 1. Access My [Media](https://knowledge.kaltura.com/help/canvas--my-media-v2-ui).
- 2. Click the pencil icon next to the desired media.

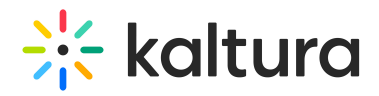

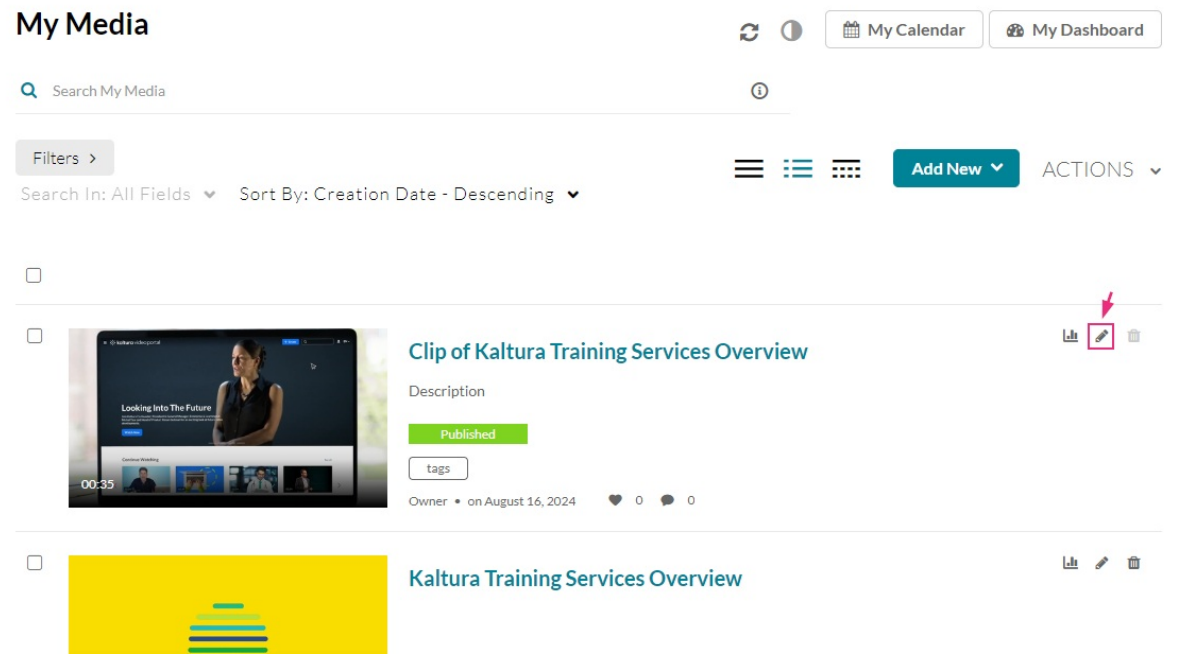

#### **OR**

1. Click on the media's thumbnail.

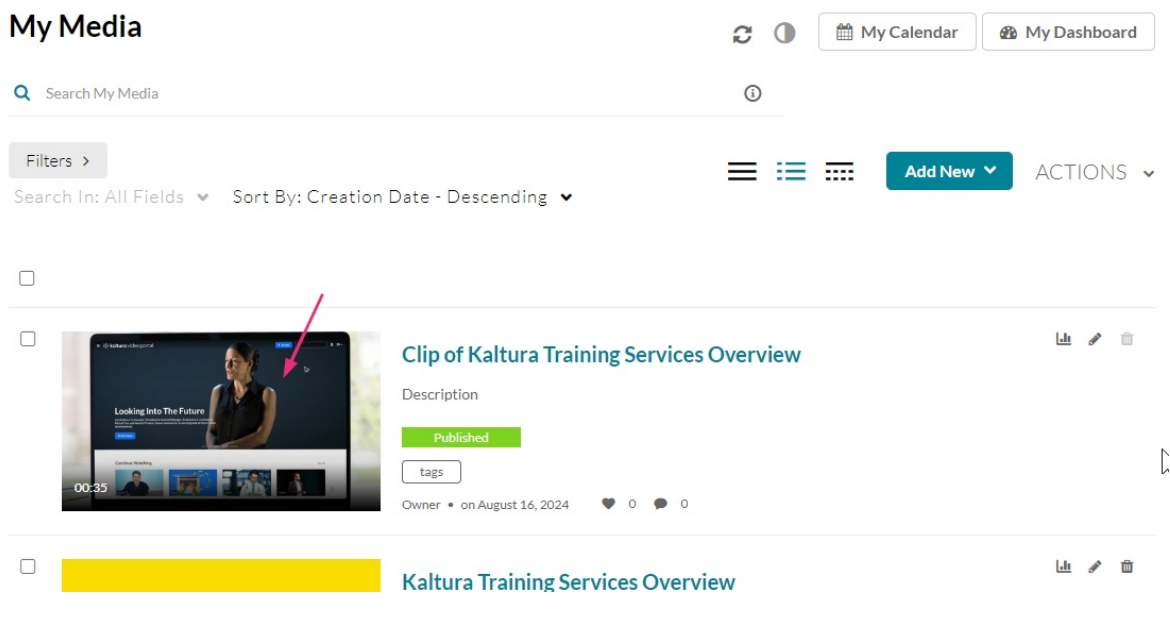

The media page displays.

2. Select **Edit** from the ACTIONS drop-down menu.

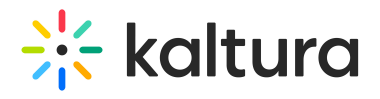

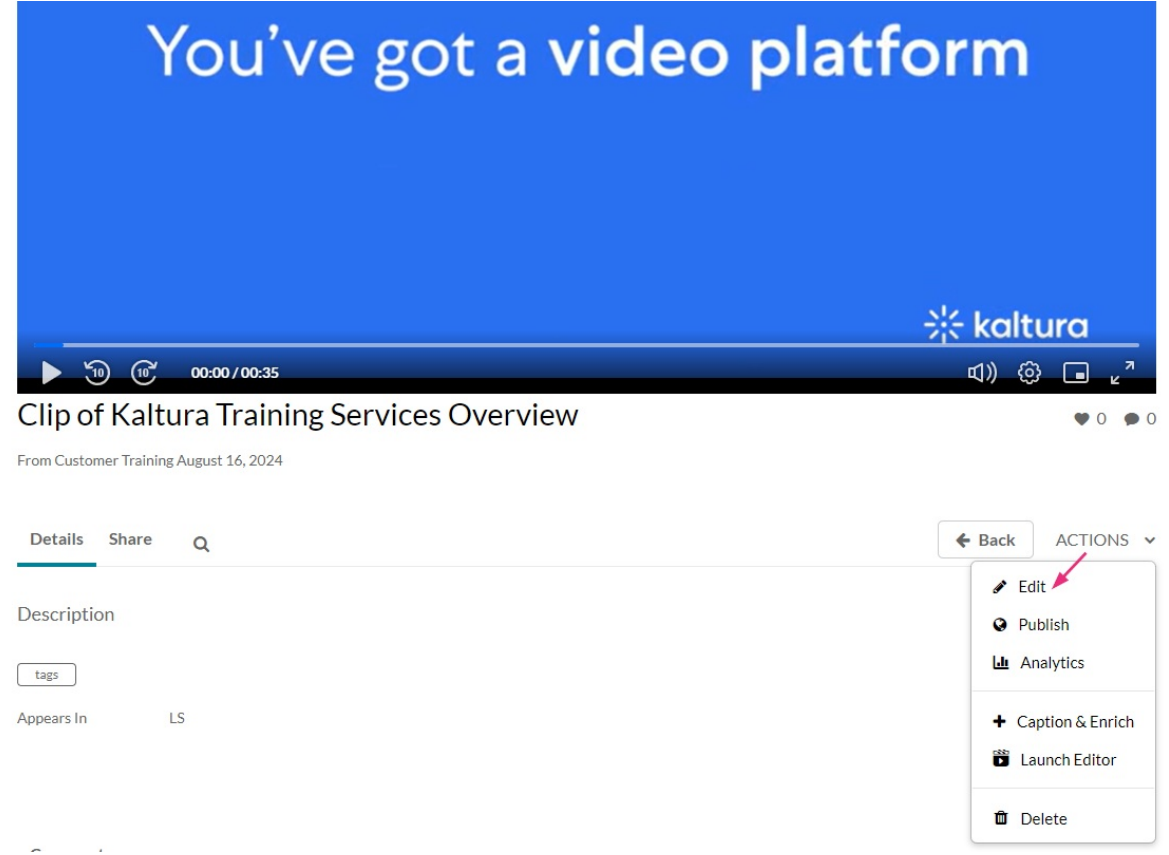

#### From the Media Gallery

- 1. Access the Media [Gallery](https://knowledge.kaltura.com/help/canvas-media-gallery-page) page.
- 2. Click on the **Media** tab.

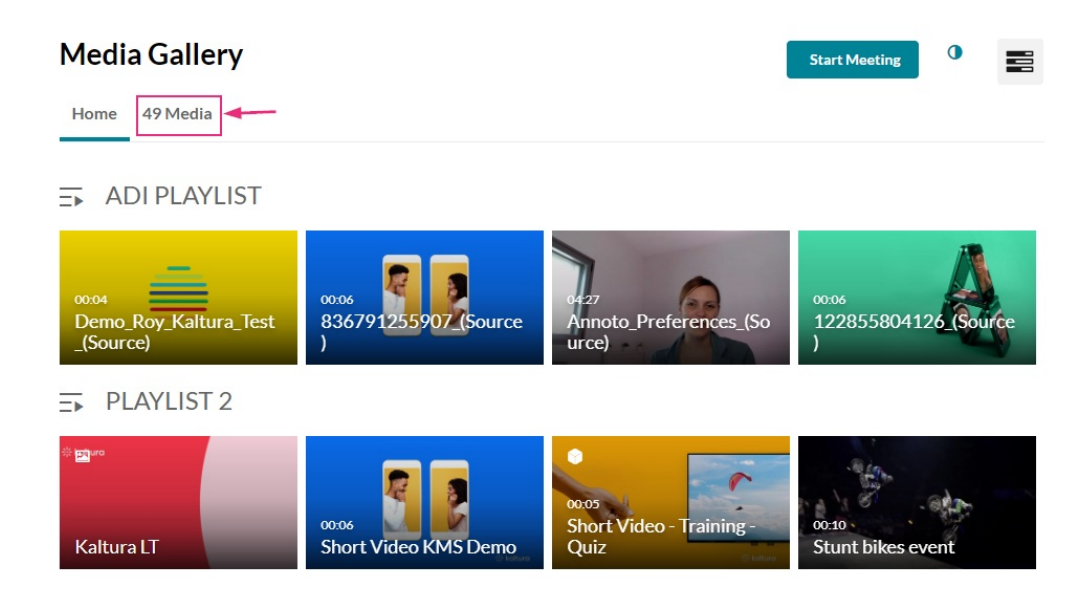

3. Click on the thumbnail of the desired media.

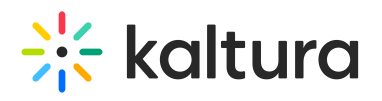

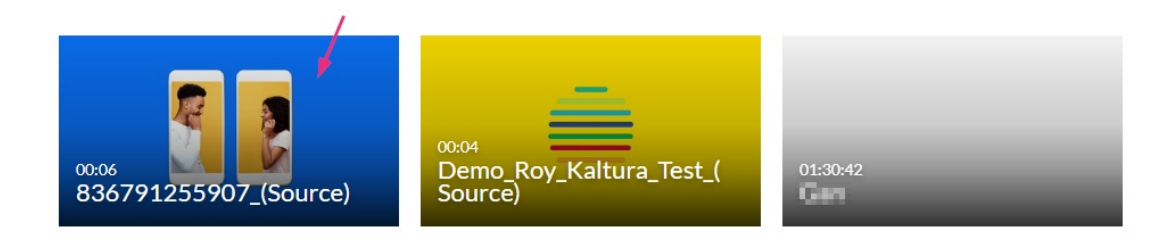

The media page displays.

4. Click the ACTIONS menu and select **Edit**.

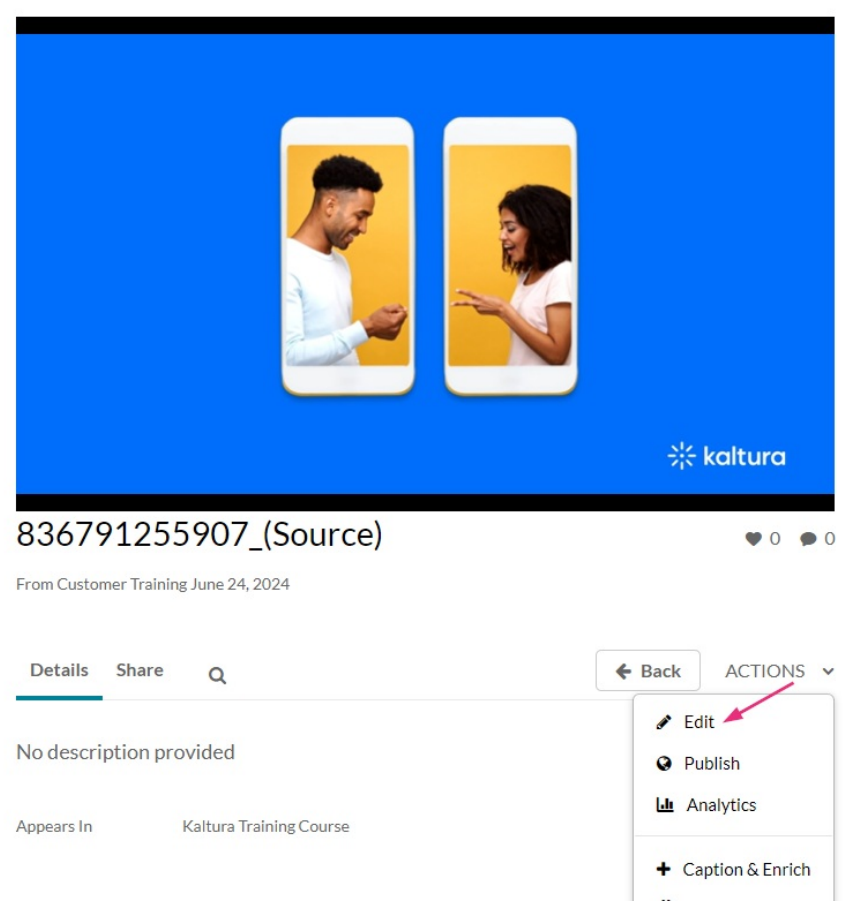

The edit media page displays.

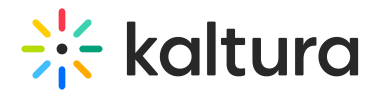

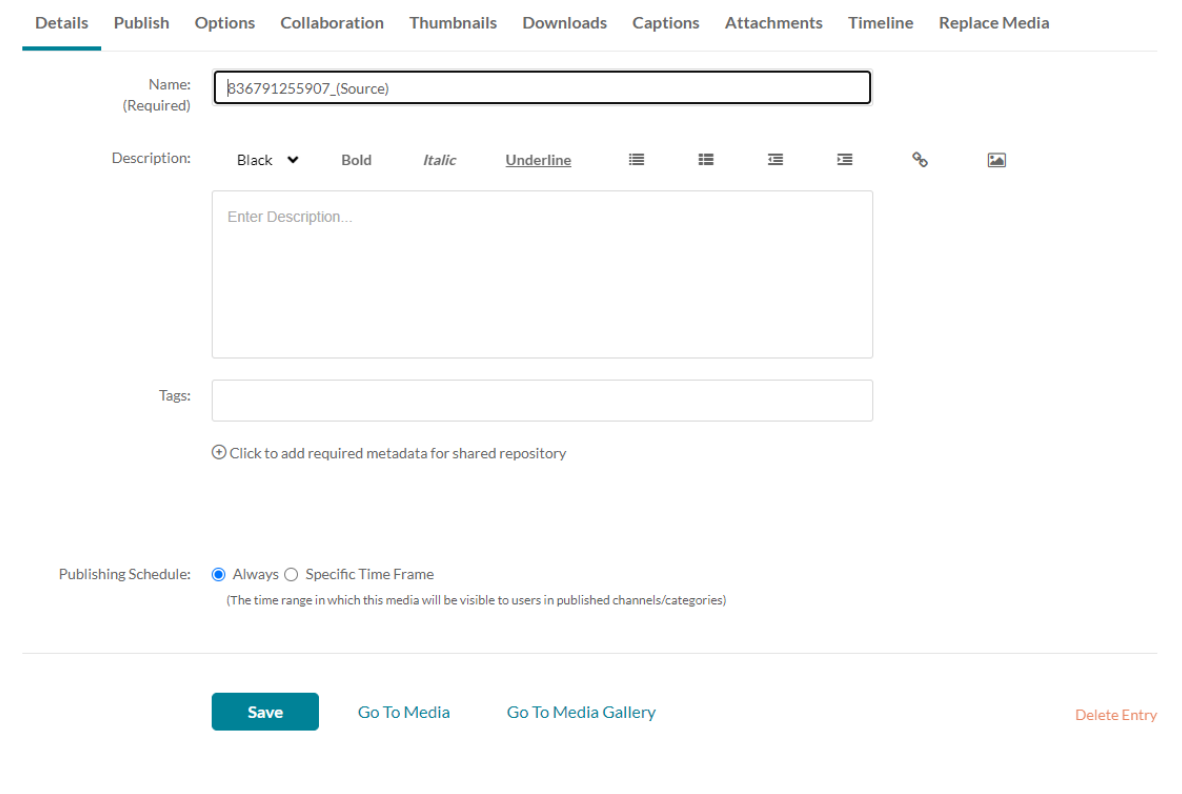

 $\blacktriangle$ 

The tabs that are displayed on your edit media page depend on your KAF admin configuration.

Once you're on the edit media page, you can:

- Edit media [metadata](https://knowledge.kaltura.com/help/edit-media-metadata)
- Setup metadata in different [languages](https://knowledge.kaltura.com/help/media-localization) for your media
- [Publish](https://knowledge.kaltura.com/help/publishing-media#editmediapage) media
- [Schedule](https://knowledge.kaltura.com/help/schedule-media) media
- Enable [clipping](https://knowledge.kaltura.com/help/enable-clipping)
- Disable [comments](https://knowledge.kaltura.com/help/disable-comments-and-close-discussion) and close discussion
- Change media ownership and add [collaborators](https://knowledge.kaltura.com/help/change-media-owner-and-add-collaborator)
- Set and modify [thumbnails](https://knowledge.kaltura.com/help/set-and-modify-thumbnails)
- Enable media [download](https://knowledge.kaltura.com/help/enable-media-download)
- Upload and manage [captions](https://knowledge.kaltura.com/help/upload-and-manage-captions)
- Add [attachments](https://knowledge.kaltura.com/help/adding-attachments-to-media-in-kaltura-mediaspace-and-kaf-applications)
- Manage [chapters](https://knowledge.kaltura.com/help/manage-chapters-and-slides) and slides
- [Replace](https://knowledge.kaltura.com/help/replace-media) media
- [Customize](https://knowledge.kaltura.com/help/customize-entry-display) the entry display

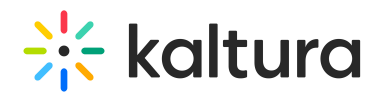

- [Delete](https://knowledge.kaltura.com/help/delete-entry) the entry
- [Launch](https://knowledge.kaltura.com/help/kaltura-video-editing-tools---user-guide) the Editor